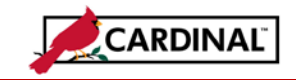

## **About CIPPS Journal Upload**

Cardinal provides an interface process to receive payroll data from CIPPS. Nightly, a file is received from Department of Accounts (DOA) with the general ledger transactions created from payroll certification/payment. During nightly batch processing the file is uploaded and General Ledger journals are created for the agencies using Cardinal. The journals do not require workflow approval within Cardinal, but must be edited, budget checked and marked to post. Department of Accounts-General Accounting will be responsible for reviewing the nightly interface process and marking the journals to post.

## **To Review the CIPPS Journal Upload process:**

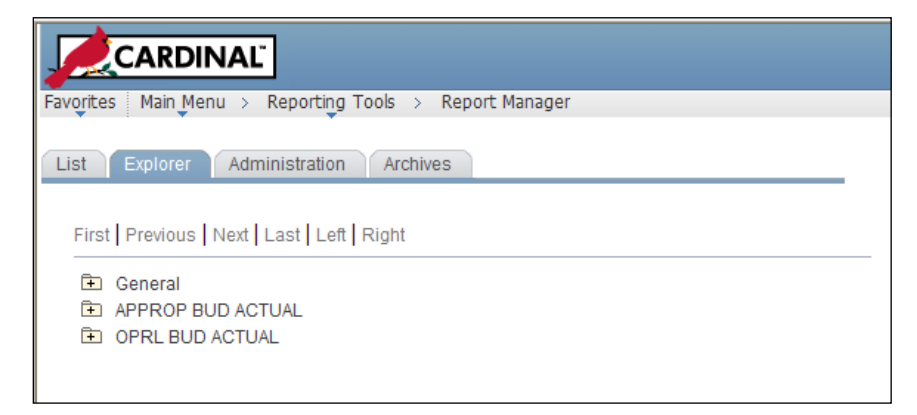

**1** Navigate **Reporting Tools > Report Manger**. Click on the Explorer tab.

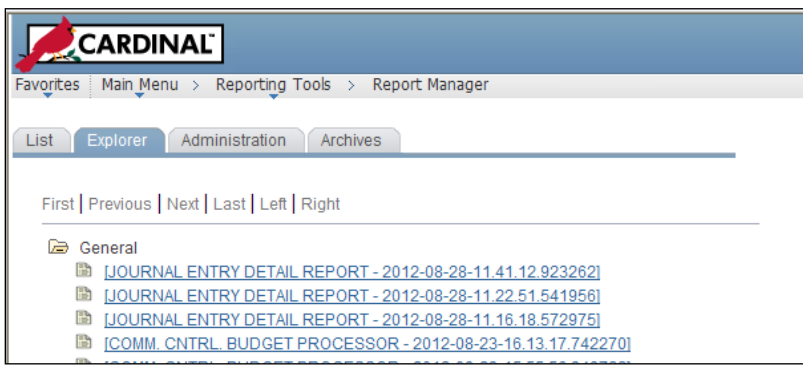

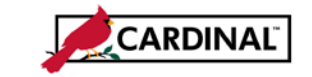

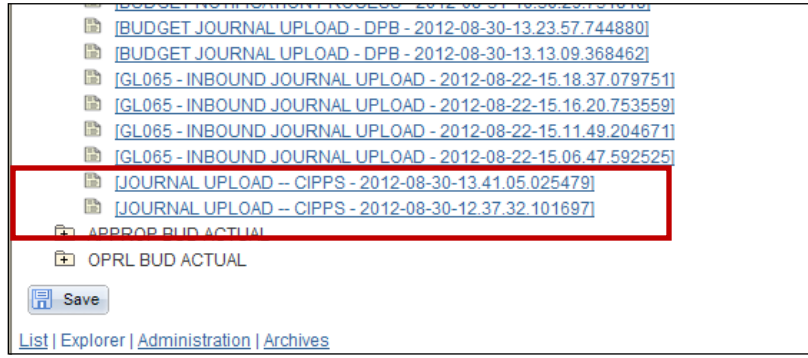

- **2** Click on the **General** folder to expand and display the contents. Scroll down or use the Next link, if necessary, to locate the **Journal Upload – CIPPS** process instance.
- **3** Click on the process instance you need to review. The run date is included in the link**.**

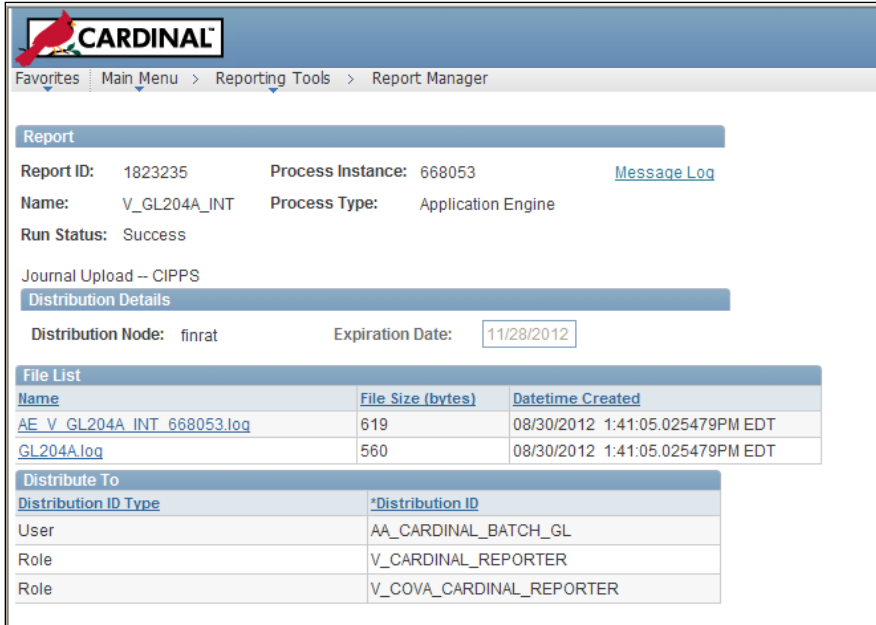

**4** Click on the **AE\_V\_GL204A\_INT\_xxxxxx.log** link to open the log file. (xxxxxx is the process instance number.)

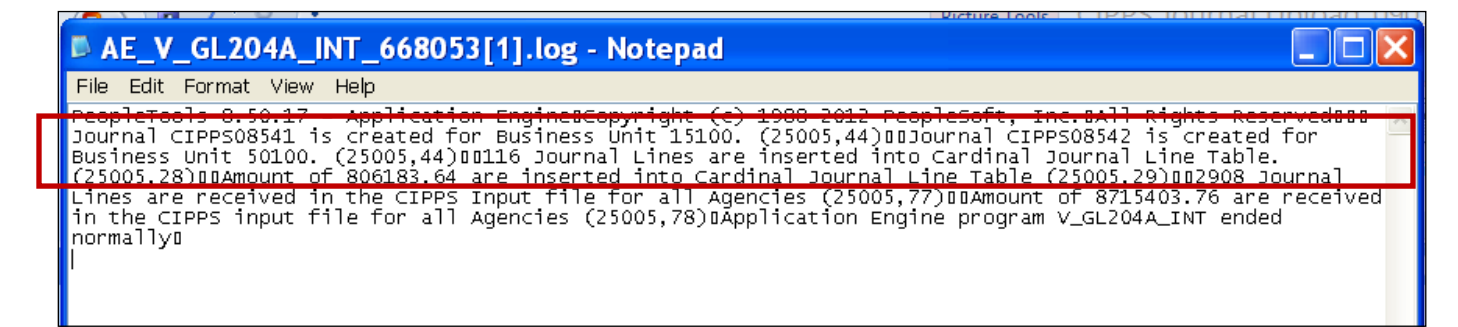

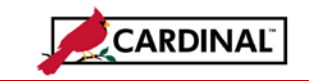

- **5** This log file will provide the Journal IDs created for each Business Unit. It also provides the number of journal lines and amount inserted into the Cardinal tables. (Note: the file from CIPPS includes every agency with activity in that payroll run; not all of these agencies will be in Cardinal until the system is fully implemented.)
- **6** Note the Journal IDs created and the Business Unit. Close the log file and return to Report Manager.

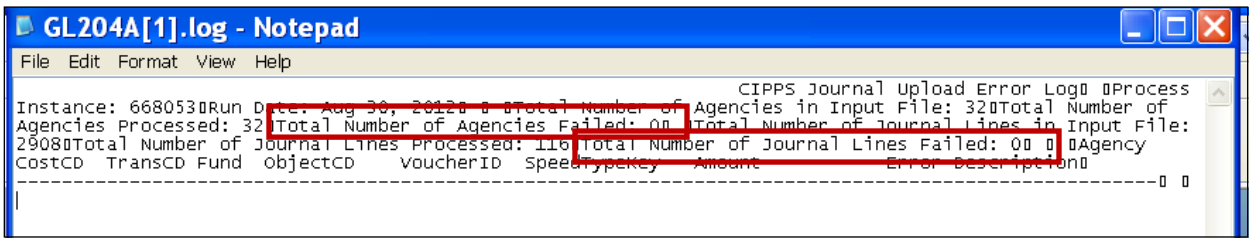

**7** Click on the **GL204A.log** link to open the log file. This log file will provide information if a journal failed to be created. Review the log to verify no errors occurred. If an error does occur, note the error description and determine corrective action needed. Close the log file.

## **To Correct Journal creation errors:**

The CIPPS Journal Upload process was developed to use SpeedTypes to map chartfield values from CARS to Cardinal. Journals that fail to be created are the result of a missing SpeedType value. A default SpeedType should be established for each agency so the likelihood of a journal failing to be created is very small. The following types of SpeedTypes are used by the CIPPS Journal Upload process:

- Expenditures: CARS Cost Code + CARS Object Code (ex. 9541123)
- Cash: 'OFFSET' + CARS Fund (ex. OFFSET0100)
- Misc: CARS  $TC + CARS$  Fund (ex.  $-2280270$ )
- Default: 'CIPPS\_DEF' (ex. CIPPS\_DEF)

The process was designed to use the Default SpeedType when there is no appropriate SpeedType found. This prevents journals from failing to be created and limits the need to rerun the process. Each agency's SpeedTypes are configured during implementation planning. New SpeedTypes will be required if new object codes or cost codes are added in CARS.

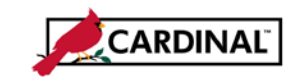

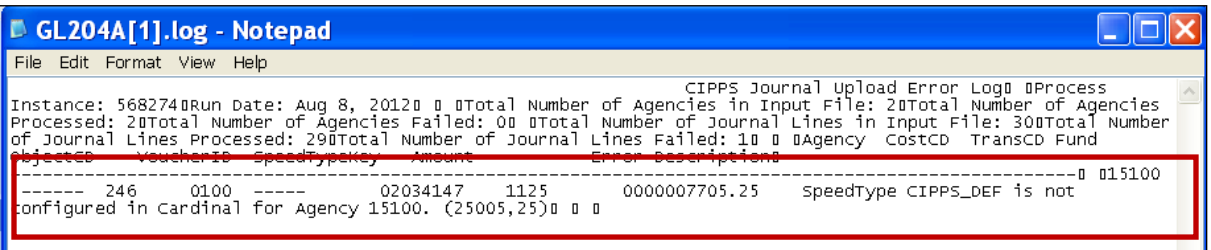

**1** The above is an example of a GL204A.log file with an error message. The error message provides the missing SpeedType value.

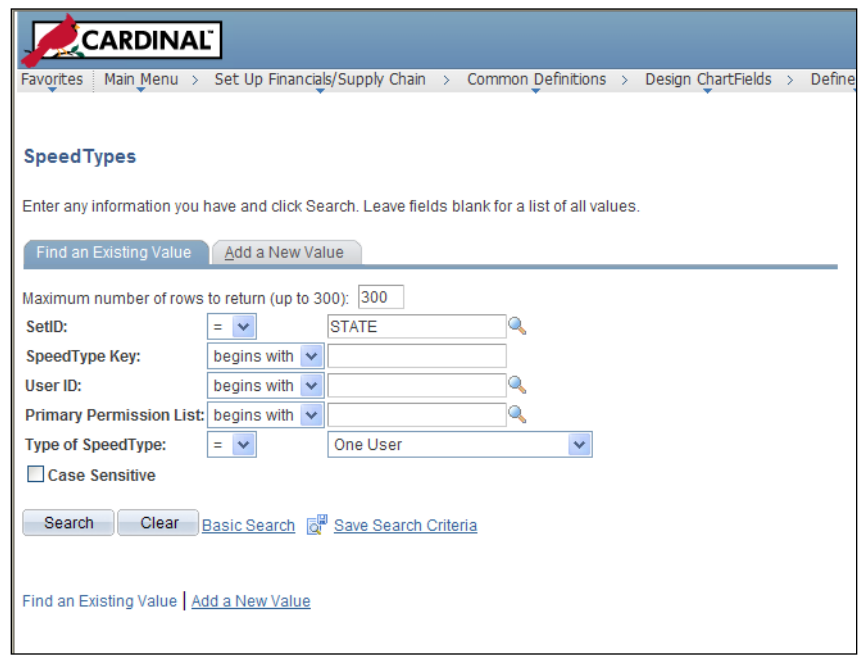

**2** Navigate **Set Up Financials/Supply Chain > Common Definitions > Design ChartFields > Define SpeedTypes.** The **Find an Existing Value** page is displayed. (This will be a user with the State ChartField Administrator role.) Click on the **Add a New Value** tab.

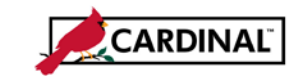

#### **Job Aid**

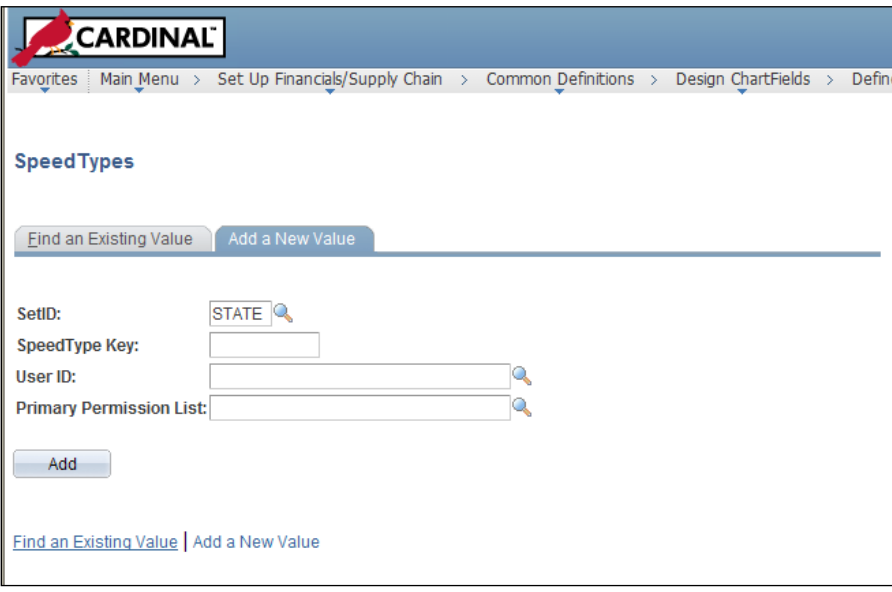

**Enter** the following:

**SetID:** Business Unit that is missing the SpeedType

**SpeedType Key:** Appropriate value for the missing SpeedType

**User ID:** Blank

**Primary Permission List**: Blank

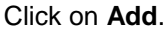

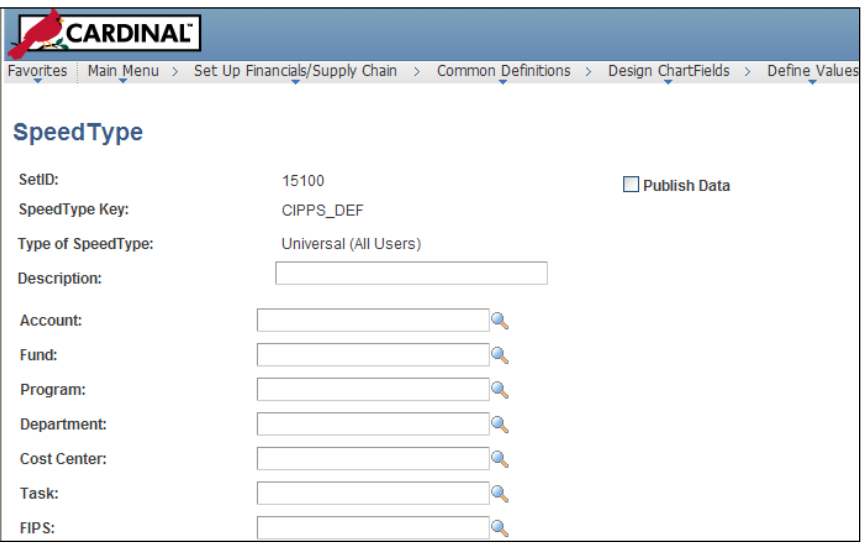

**3** The SpeedType configuration page is displayed with the SetID and SpeedType Key entered on the Add a New Value tab. The information entered is dependent on the agency and which ChartFields they utilize in Cardinal. Review other CIPPS related SpeedTypes to determine the ChartFields that need to be populated. **Enter** the ChartField information.

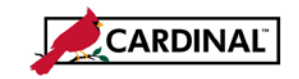

#### **Job Aid**

**Description:** Enter appropriate description such as 'Default Payroll Coding' or 'CIPPS – 986 – 1111' **Account:** Appropriate Cardinal account (for a Default SpeedType this is normally left blank) **Fund:** Appropriate Fund

**Program:** Appropriate Program

**Department**: Appropriate Department (for a Default SpeedType this is normally left blank)

**Cost Center:** Appropriate Cost Center if used

**All Other Fields:** Appropriate value if the ChartField is used by the agency to record payroll costs Click on **Save.**

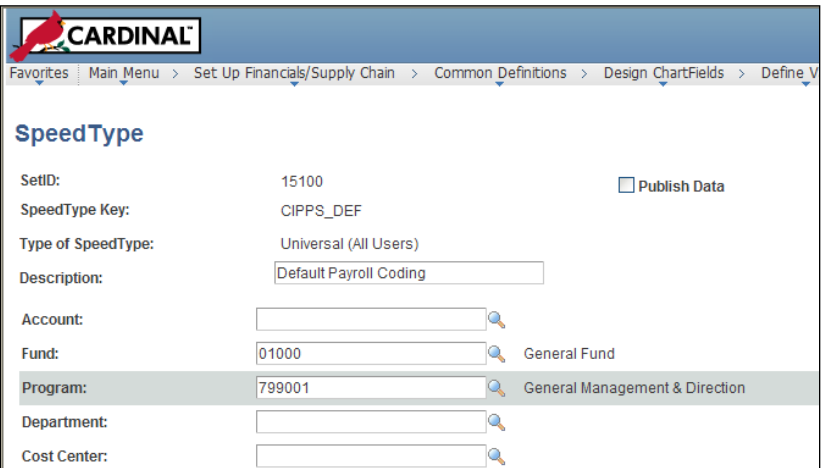

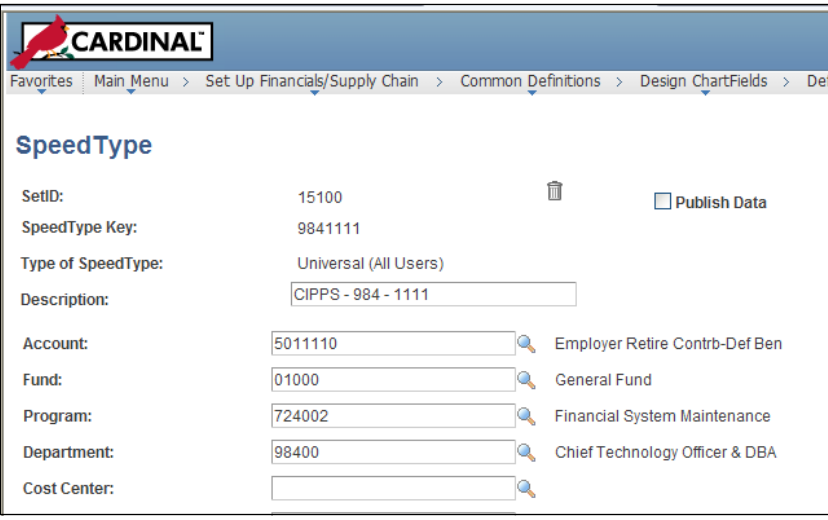

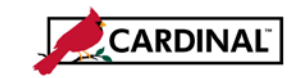

#### **Job Aid**

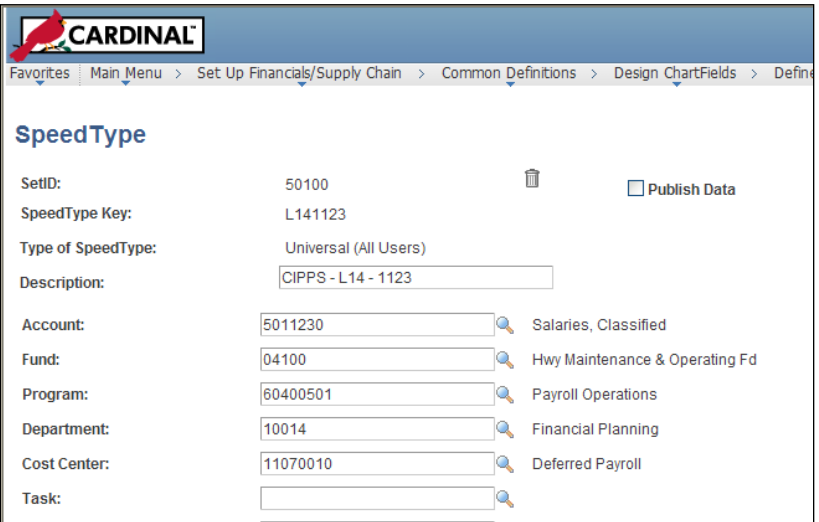

**4** Several example SpeedTypes are shown above. Once the missing SpeedType is added the CIPPS Journal Upload process must be rerun for only the Business Unit that had the journal fail. This will require a **Help Desk ticket** as the job must be run by the General Ledger Batch Processor.

#### **To Process CIPPS Journals created by the Upload:**

Once the CIPPS Journals are created they must be edited, budget checked, marked to post and posted. It is recommended to let the nightly batch processes perform the edit, budget check and post process. The mark to post process must be performed manually by a General Accounting user.

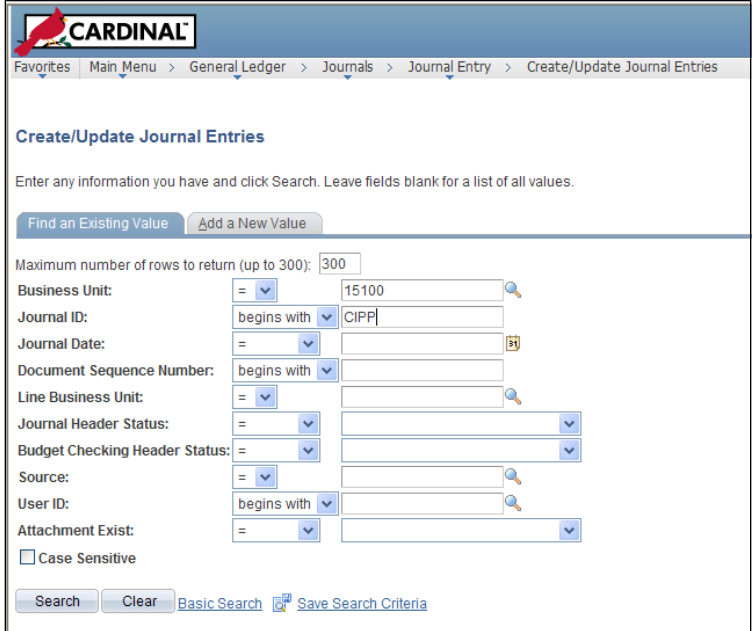

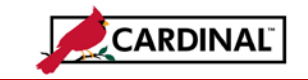

**1** Navigate to **General Ledger > Journals > Journal Entry > Create/Update Journal Entries**. Click on the **Find an Existing Value** tab. Click on the **Clear** button. Enter the Business Unit and CIPP in the Journal ID field. Click on **Search**. (Additional Search criteria can be added to limit the number of journals returned if desired.)

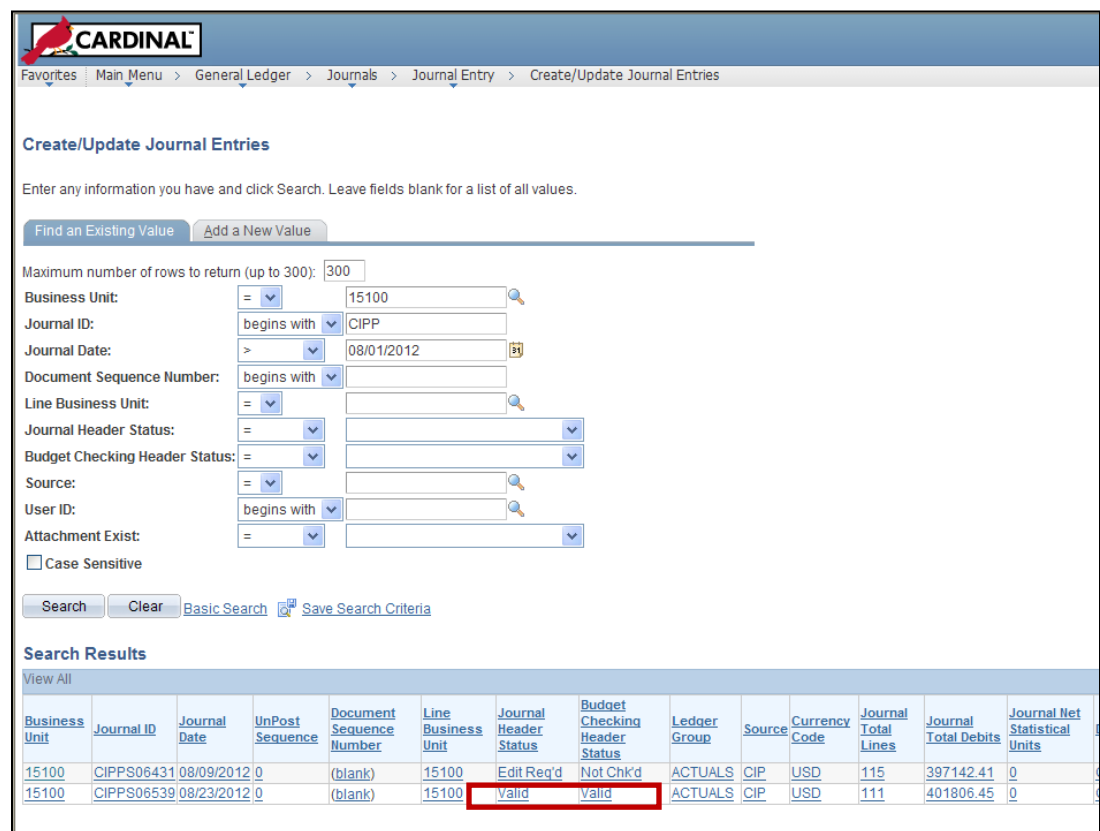

**2** The day following creation of the journals, use the Find **an Existing Value** search to verify the journal has a **Valid Journal Header Status** and **Valid Budget Checking Header Status**. The journals were picked up in the nightly edit and budget check jobs. See the **To Correct Edit and Budget Check Errors for CIPPS Journals** section if the journal has an Error Status.

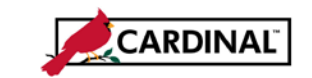

**Job Aid**

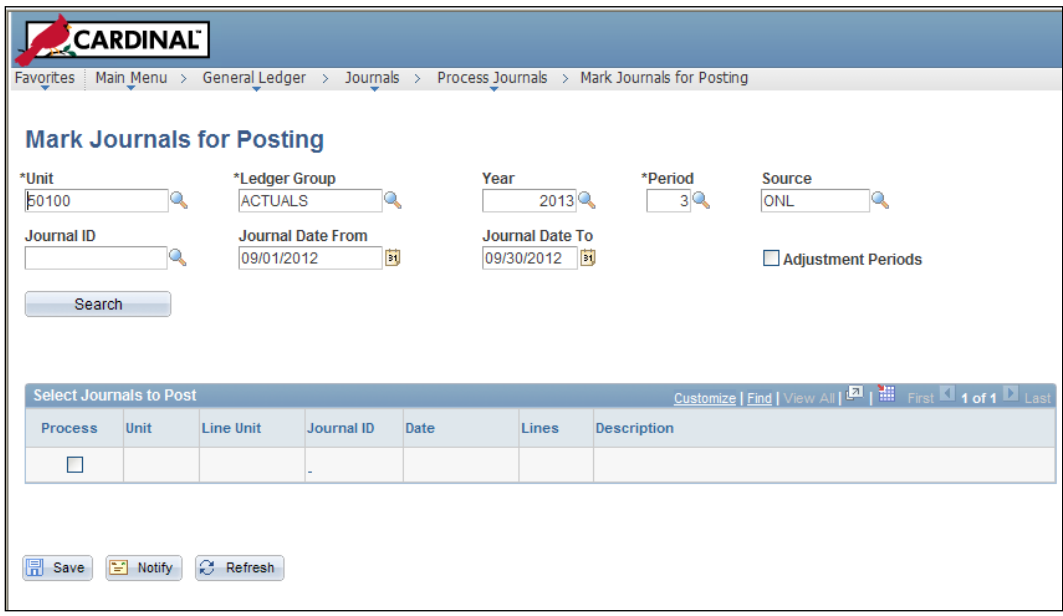

**3** Navigate **General Ledger > Journals > Process Journals > Mark Journals for Posting**. **Enter/Update** the following:

**Unit:** Business Unit **Year:** Fiscal Year

**Period:** Period the journal falls in

**Source:** CIP

Leave other fields as defaulted.

Click on **Search**.

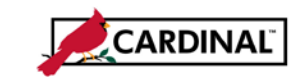

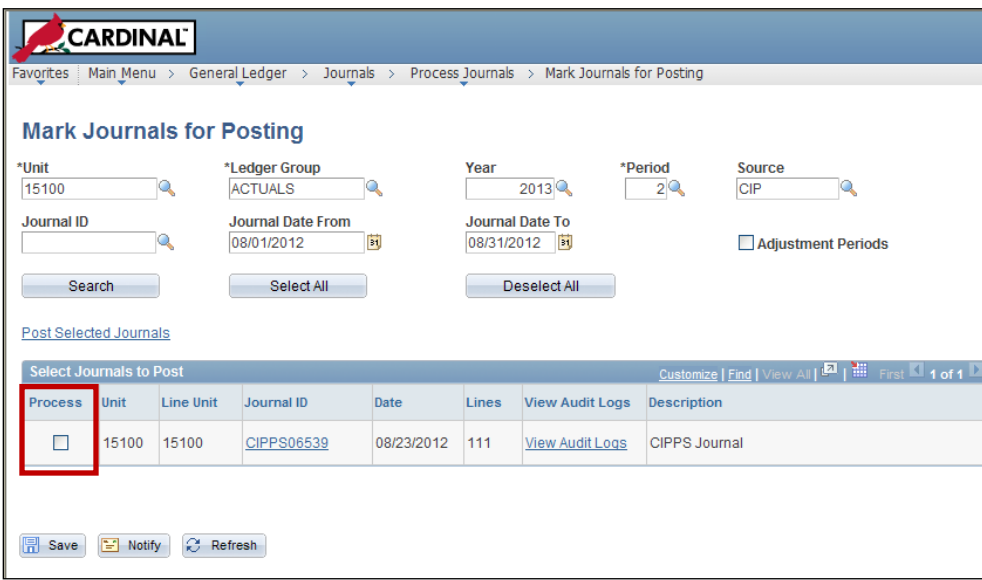

- **4** Only journals with a Valid Edit and Budget status are returned by the Search. Check the **Process**  checkbox for each journal you are ready to post. Click on **Save**. (Note: Currently, the Mark Journals for Posting page can only be used for one Business Unit at a time. During Cardinal Part 3 implementation, a modification to this page will be pursued to be able to use a wildcard for Unit.)
- **5** The journals marked to post will be picked up in the nightly post process. Verify the next business day the journal has a posted header status by repeating Step 1. (Note: If it is the end of the month and time is a factor, the journal may be posted from the Lines tab by selecting **Post Journal** from the **Process** dropdown.)

## **To Correct Edit and Budget Errors for CIPPS Journals:**

CIPPS Journals may fail the edit or budget check processes. If this occurs DOA-General Accounting may need to work with the agency to determine the proper corrective action.

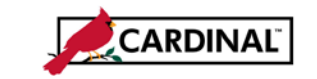

**Job Aid**

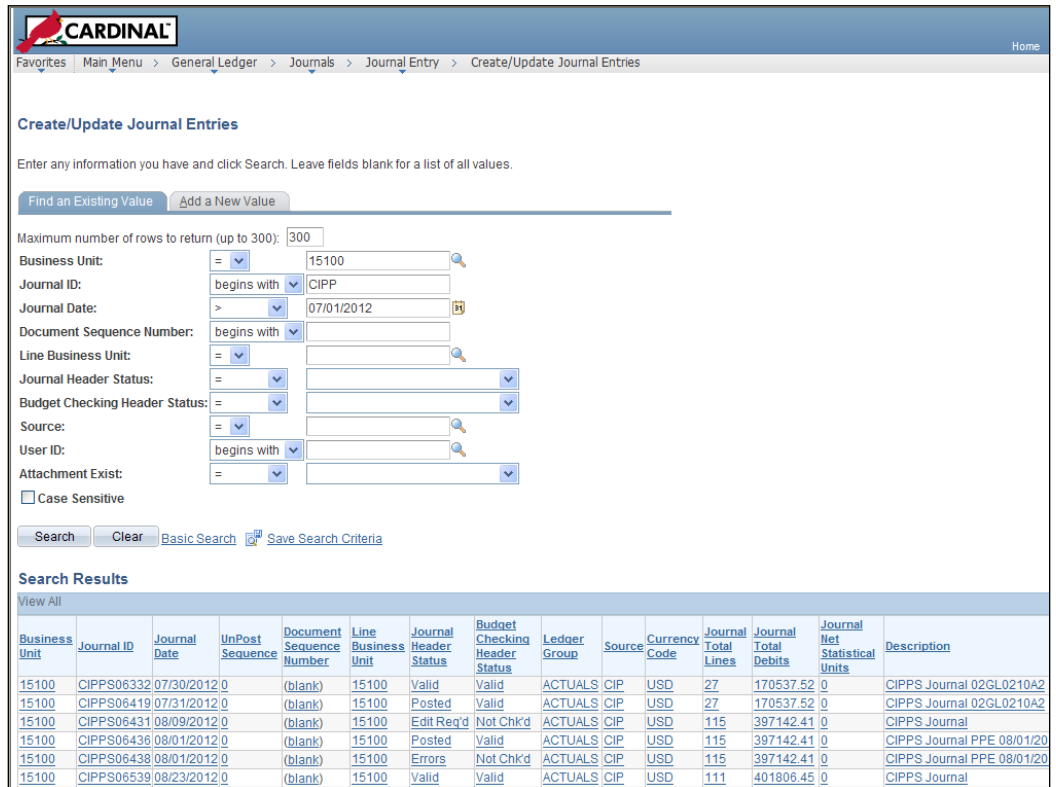

- **1** Navigate to **General Ledger > Journals > Journal Entry > Create/Update Journal Entries**. Click on the **Find an Existing Value** tab. Click on the **Clear** button. Enter the Business Unit and CIPP in the Journal ID field. Click on **Search**. (Additional Search criteria can be added to limit the number of journals returned if desired.)
- **2** Click on the Journal ID with **Journal Header Status** of **Errors**.

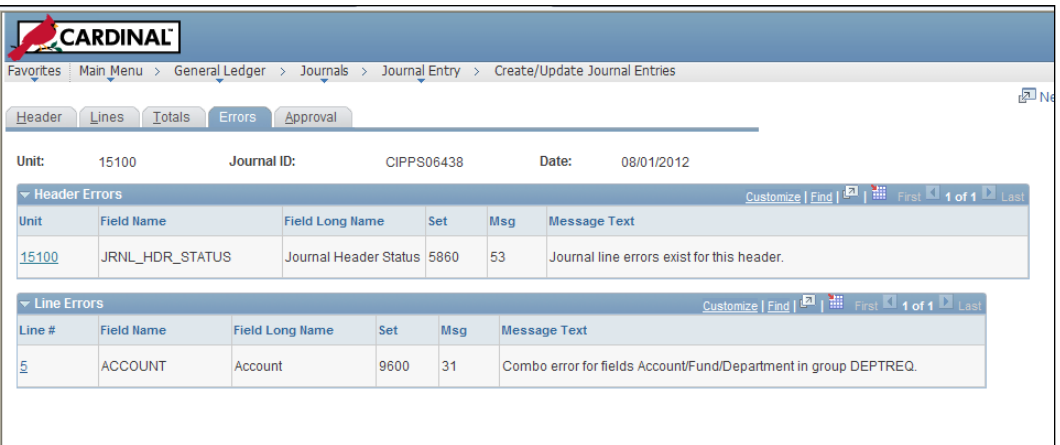

**3** The Journal is displayed. Click on the Errors tab to review the Edit Errors. In the example above, the journal failed edit for a Combo Edit 'DEPTREQ' on Line 5. Return to the journal and view line 5 to verify the Department field is blank. Edit errors will occur when the Default SpeedType is used.

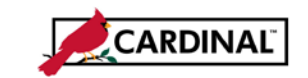

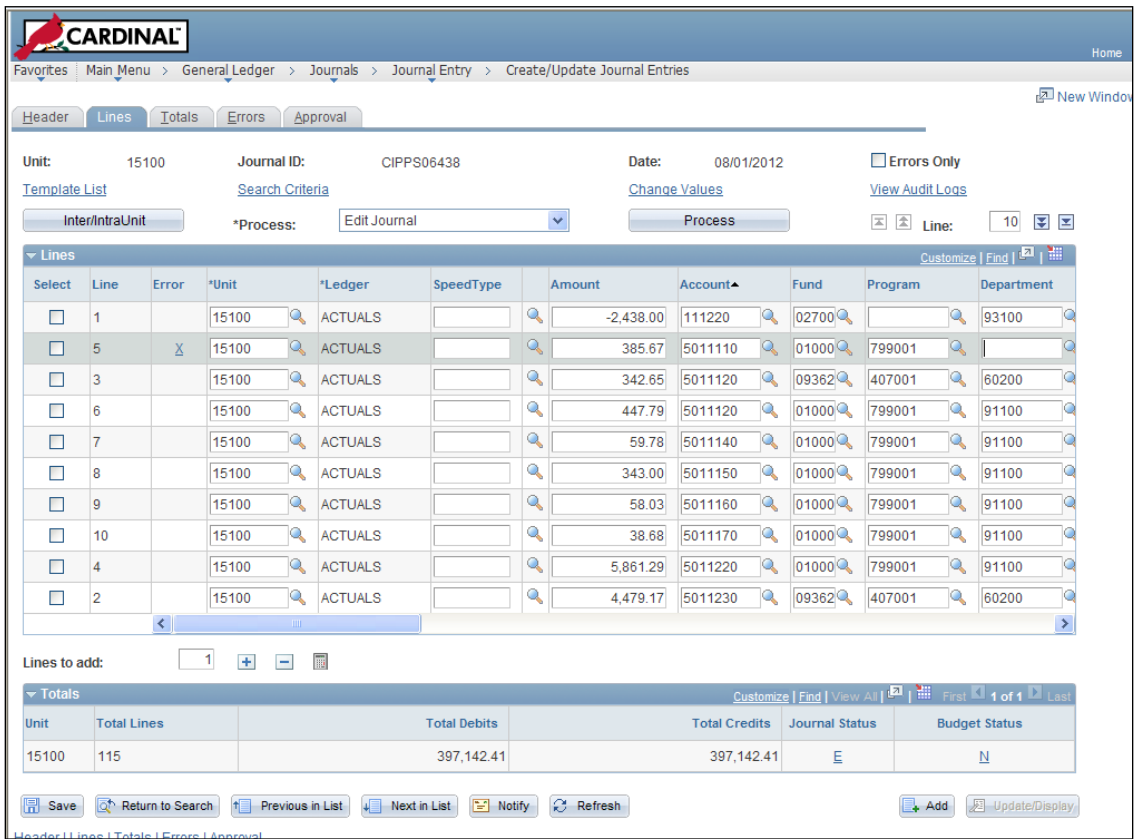

- **4** If there are journal lines with no account value or department value, the Default SpeedType was used to create the line. Use the CARS ACTR0710 report to locate the CARS posting of this data. This will provide the chartfield values that came from CIPPS. Contact the agency to determine the proper chartfield values if needed. The CARS object code can be cross-walked to the appropriate Cardinal account. (Note: If there are many errors, select the Errors Only checkbox. This will display only the journal lines in error status.)
- **5** Make the corrections and Save the journal. To verify all corrections were made, select **Edit Journal** from the Process dropdown and click on the **Process** button.
- **6** If all of the errors were corrected the journal will have a Valid Journal Header Status. The Edit Journal process will also run Budget Check if the journal passes the Edit check.

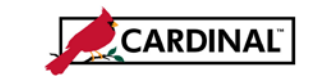

**Job Aid**

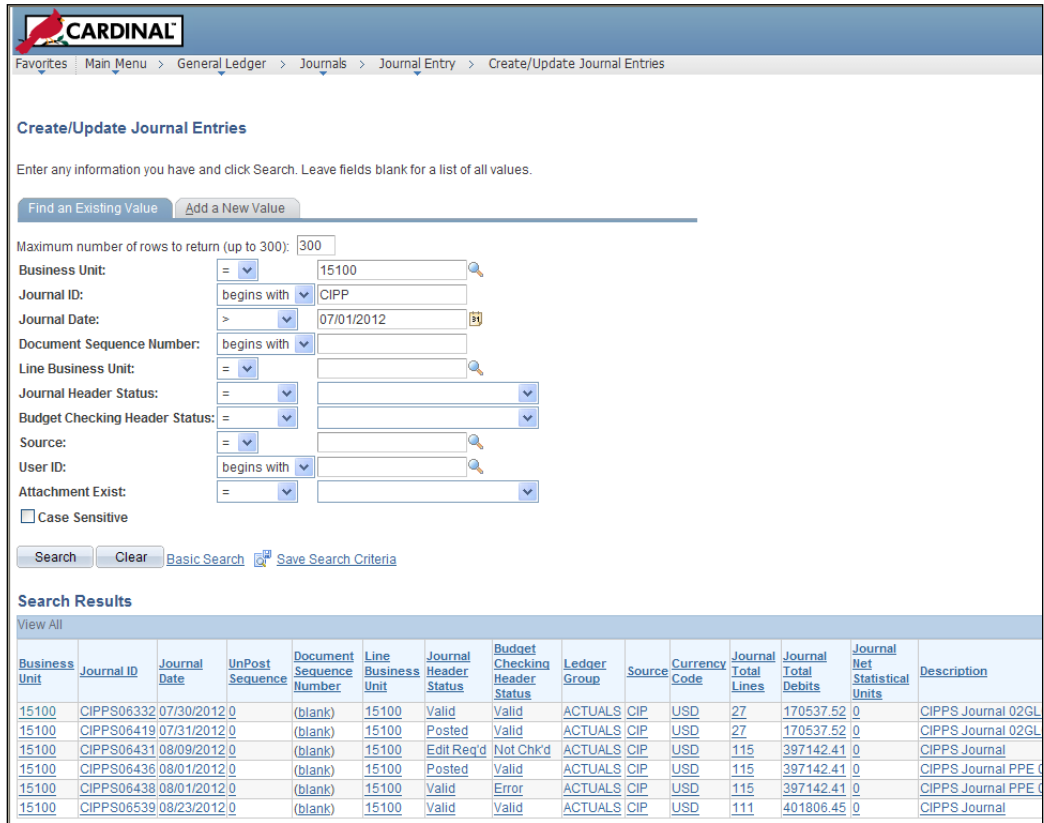

**7** Journals may also fail Budget Check. Select the Journal ID of the journal that has a Budget Checking Header Status of Error.

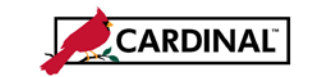

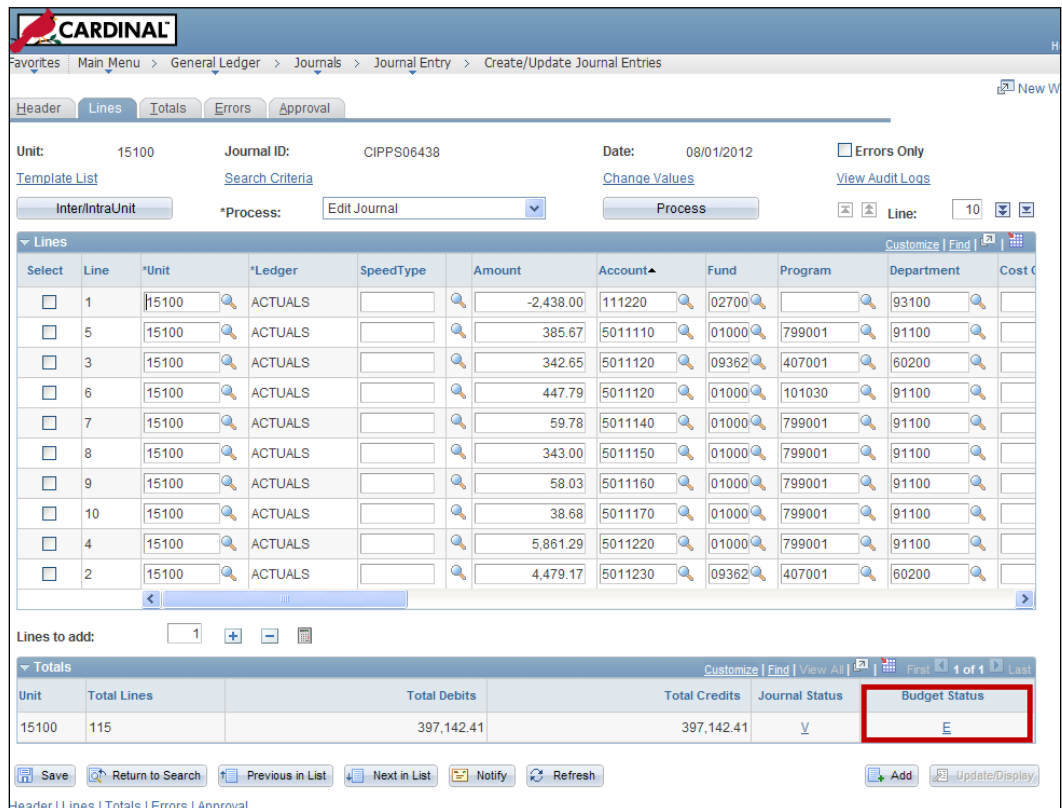

**8** The journal is displayed. Click on the 'E' link under Budget Status to be able to view the budget errors.

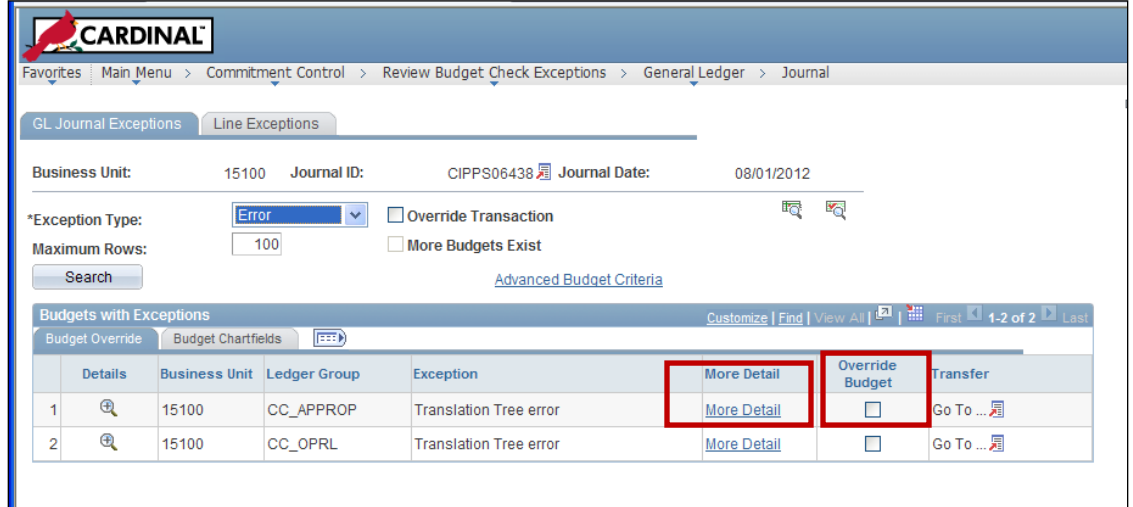

- **9** The Budget Exceptions page is displayed. Review the budget errors using the More Detail link as necessary. There are many different budget errors that could occur. The most likely error would be Exceeds Budget Tolerance, i.e. there is not enough budget available for the transactions to process.
- **10** If the journal fails budget check for exceeding budget tolerance for CC\_APPROP, CC\_ALLOT or CC\_CASH budget ledgers, a budget Override can be done by a user with the State Budget Approver

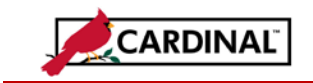

role. To override the transaction, check the **Override Budget** checkbox for each transaction/ledger combination that should be overridden and Click on **Save**. Current DOA policy would apply for determining when an override is appropriate.

- **11** Other errors could be use of a Fund or Program where budget no longer exists for the agency (likely at the beginning of a fiscal year when programmatic updates have not been made in CIPPS). The types of errors would be very similar to what occurs in CARS.
- **12** General Accounting will need to contact the agency to resolve budget errors. The journal will get run through the budget check batch process every night or budget check can be run from the online page by selecting **Budget Check Journal** from the **Process** dropdown and clicking on the **Process** button.
- **13** Once the journal has a Valid Edit and Budget check status, follow the steps to mark it to post in the **To Process CIPPS Journals created by Upload** section.